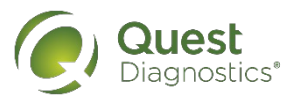

## **How to complete a screening using a Physician Results Form**

- Visit My.QuestForHealth.com
- If you've already established an account, use the Log In area to enter your username and password and
	- If you've forgotten your login information, use the **password** link to reset your password or the userr
- If you've never registered on the site to establish an account, use the **Create Account** area
- After logging in or registering, you will be taken to the dashboard

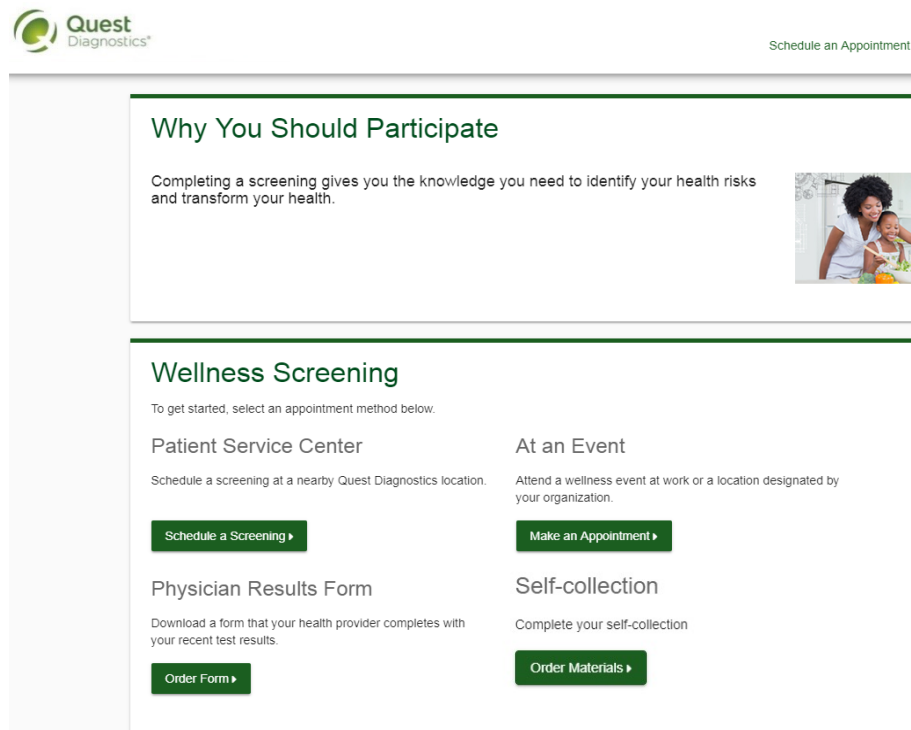

Please note: these screenshots are based on common browser resolution; actual screens may vary due to responsive are views **smartphone, the images may look different.**

• To complete your screening using a Physician Results Form, in the **Wellness Screening** section, under **Physician Results Form**, select the **Order Form** button

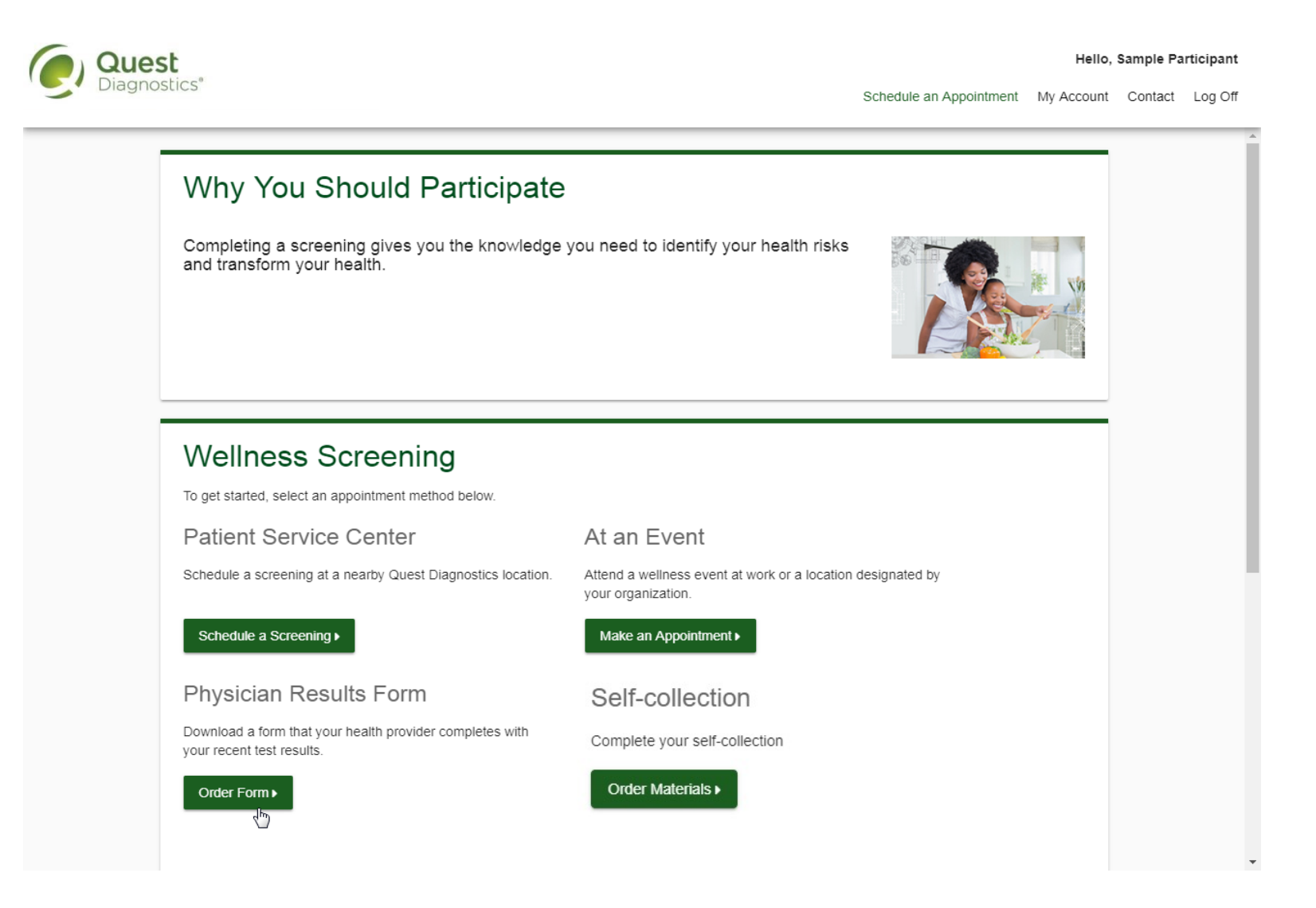

- After arriving on the confirmation page, you can select the green **Download Form** button to download and print your personalized form
	- Verify that all of your personalized information included in the form is accurate and have your physician complete the form
	- Please note the range of dates when the test must be completed and the deadline to return the form
- Select the green **Back to Dashboard** link to return to your dashboard

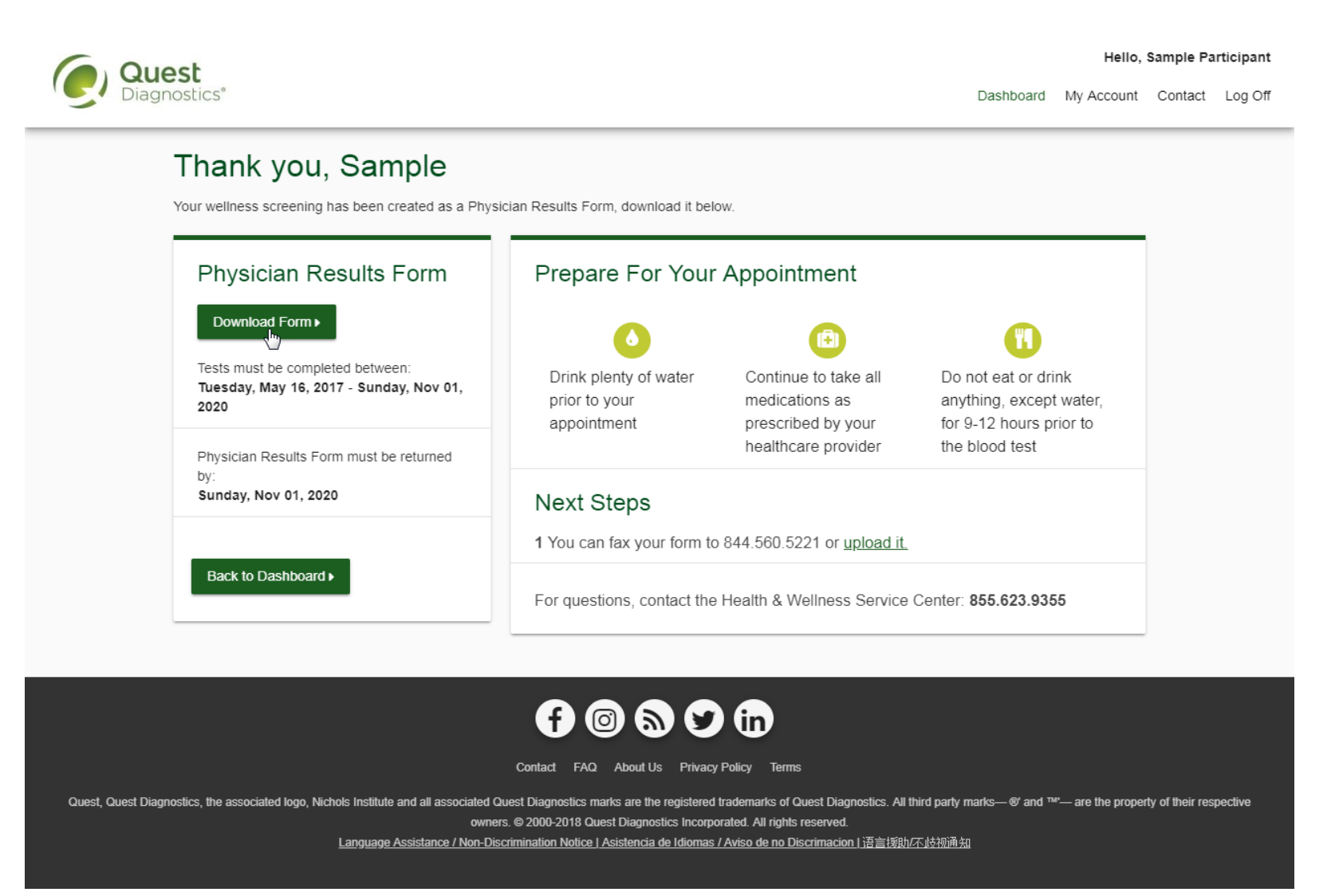

- After your doctor completes the form, there are two options for submitting the form to Quest Diagnostics:
- You may fax the completed form to the fax number indicated on the form, or
- You may submit your completed form to Quest Diagnostics electronically using the **Upload Form** button on the dashboard
- If there is no upload button on your dashboard, your employer requires that you fax in your form by following the instructions on the form

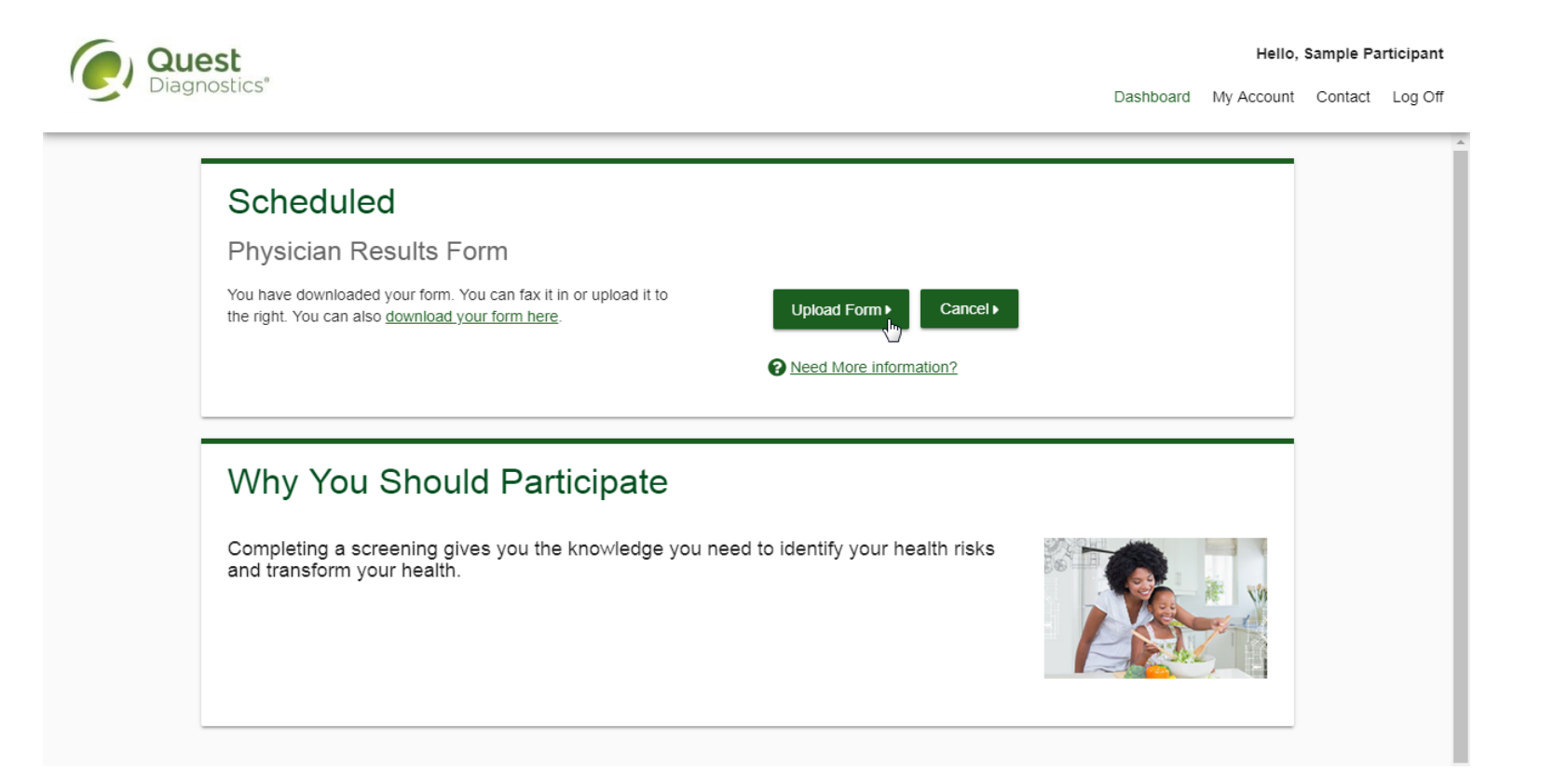

- After selecting the **Upload Form** button on the dashboard, browse your computer for the completed Physician Results Form
- You will then arrive at the screen below (if you upload the incorrect file, you can browse your computer again by selecting the green **Change Form**  button)
- In the **Input Your Results** section, validate your form by entering the measurements shown on your form

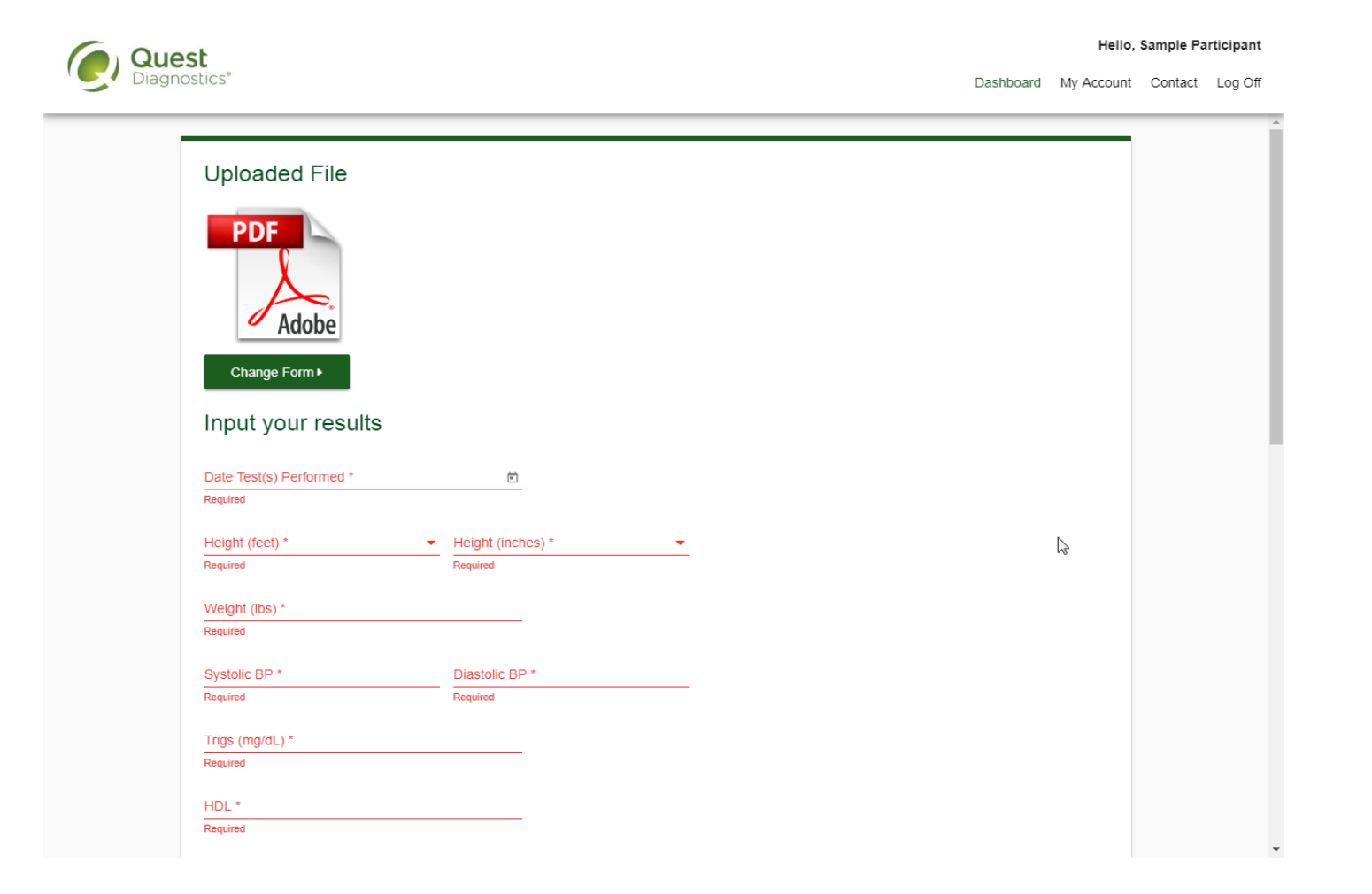

- After filling in all required information, select the green **Submit** button
- You will receive an email as notification whether your form has been processed, or rejected for any reason

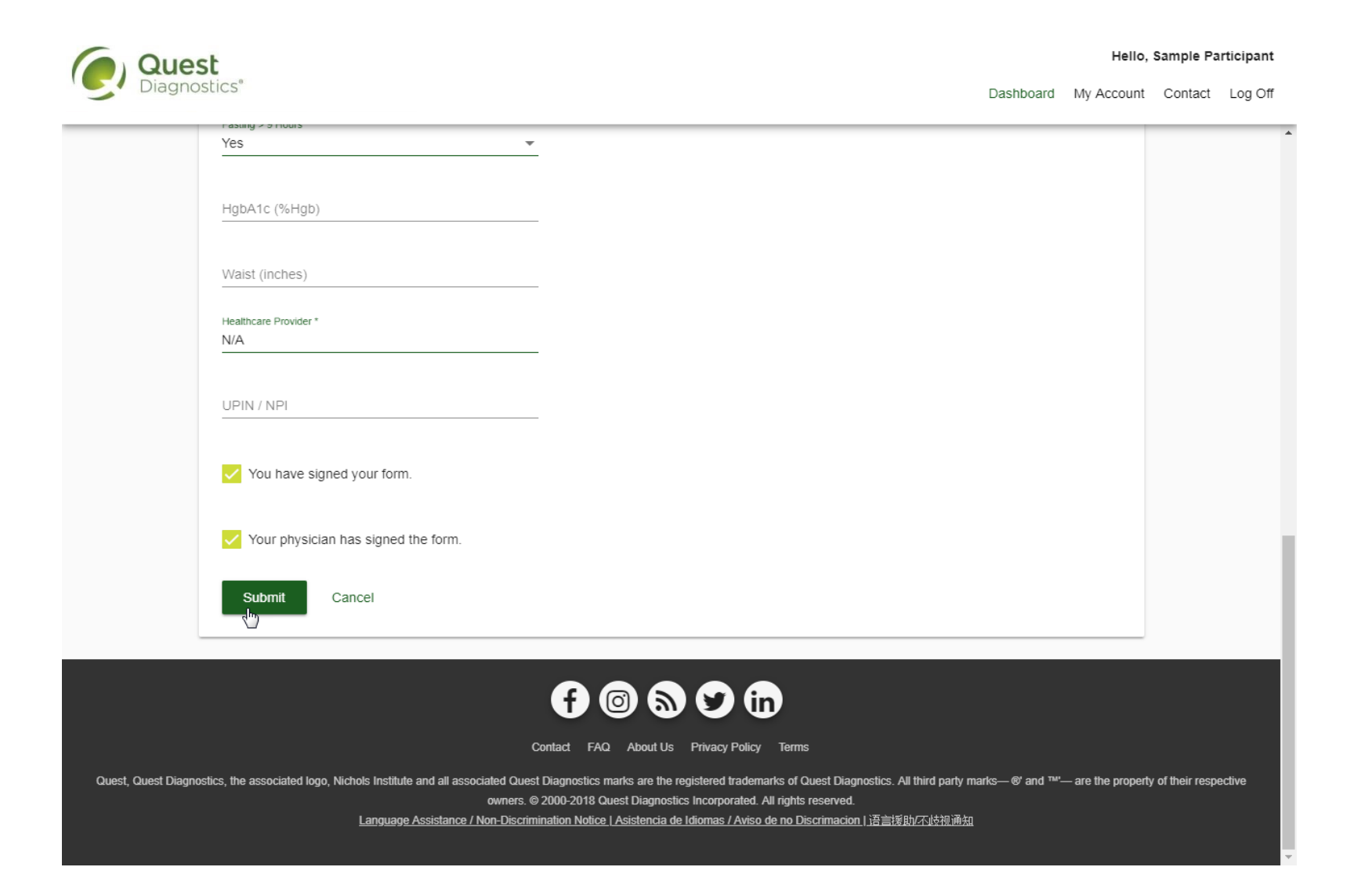

Quest, Quest Diagnostics, any associated logos, and all associated Quest Diagnostics registered or unregistered trademarks are the property of Quest Diagnostics. All third-party marks-® and ™ are the property of their res Incorporated. All rights reserved. PAR0037 7/2022